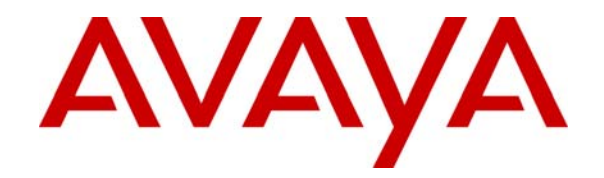

 **Avaya Solution & Interoperability Test Lab** 

# **Application Notes for Configuring NovaLink NovaAlert H.323/QSIG with Avaya IP Office – Issue 1.0**

## **Abstract**

These Application Notes describe the configuration for connecting the NovaLink NovaAlert alarm system via an H.323/QSIG interface to Avaya IP Office.

Information in these Application Notes has been obtained through DevConnect compliance testing and additional technical discussions. Testing was conducted via the DevConnect Program at the Avaya Solution and Interoperability Test Lab.

# **1. Introduction**

The purpose of this document is to describe the configuration for connecting the NovaLink NovaAlert alarm system via an H.323/QSIG interface to Avaya IP Office, as well as the compliance tests which were performed, and a summary of the results of those tests.

The NovaLink NovaAlert is a PC-resident application which is used in a health care, hotel or industrial environment for alerting, messaging or information services. NovaLink NovaAlert can react to external alarm stimuli which indicate the existence of an emergency situation by informing affected persons of the situation.

Alarms can be triggered from various possible input sources including manual input via Web browser, serial interfaces, potential free contacts, SNMP, etc. "Direct" alarms can also be defined which allow alarms to be input and triggered via telephone calls. The alarm triggering described within these Application Notes is restricted to those methods which involve interaction with Avaya IP Office.

Once an alarm has been triggered, the medium selected when the alarm was configured is used to deliver the alarm. Possible delivery interfaces include phone calls (including conferences), E-Mail, Pager, SMS, Fax, etc. Multiple recipients can be configured for an alarm, thus possibly creating multiple simultaneous telephone calls. These application notes only deal with those delivery methods which involve interaction with Avaya IP Office.

Alarms which are triggered via Avaya IP Office can include pre-recorded or ad hoc voice messages, or can generate voice messages via a text-to-speech mechanism. The calling party name can also be configured to contain a brief alarm message, so that this alarm message will appear in the caller list of intended recipients who are unable to answer an alarm call.

NovaLink NovaAlert supports a wide range of interfaces for input and output, where telephony is the one most commonly used for alarming.

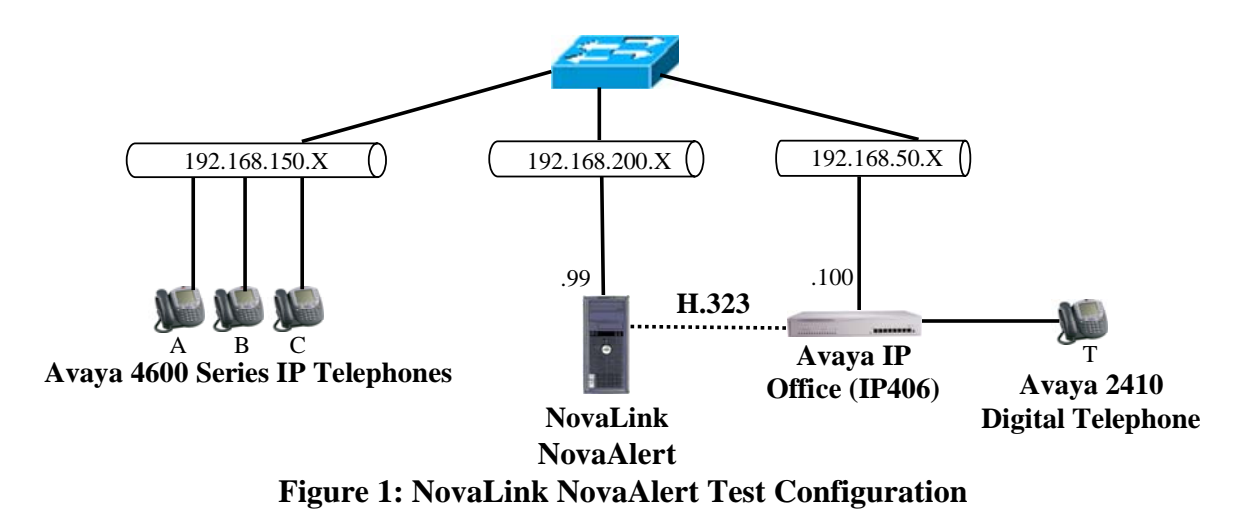

The function of each of the components in **Figure 1** is as follows:

- The NovaLink NovaAlert server is logically connected to Avaya IP Office (IP406) via an H.323/QSIG trunk using the physical LAN/IP interface as transport medium.
- Avaya Telephones are attached to Avaya IP Office (IP406) either directly via a digital interface or via the IP network.
- The NovaLink NovaAlert server signals alarm events via calls to the Avaya Telephones using the communication capabilities of Avaya IP Office.

The following extensions are used for testing:

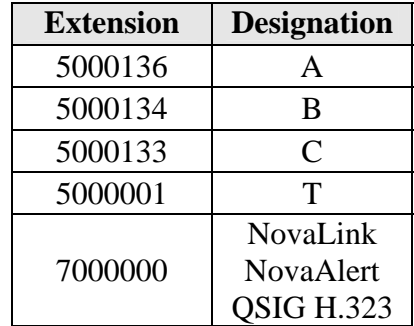

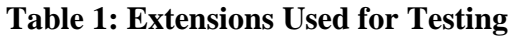

# **2. Equipment and Software Validated**

The following equipment and software were used for the sample configuration provided:

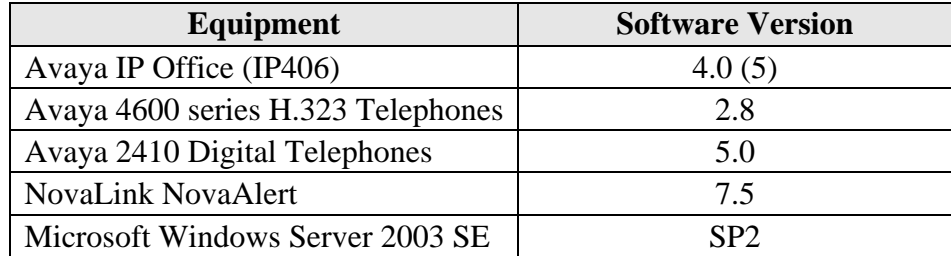

#### **Table 2: Version Numbers of Equipment and Software**

## **3. Configuration**

## **3.1. Configure Avaya IP Office**

The configuration and verification operations illustrated in this section were all performed using the Avaya IP Office Manager application. The information provided in this section describes the configuration of Avaya IP Office for this solution. For other information concerning installation, configuration, and provisioning please refer to the product documentation in reference [1].

The configuration operations described in this section can be summarized as follows:

- Configure the dial plan and call routing required for the NovaLink NovaAlert configuration.
- Configure the telephone stations which are to be used for testing.

Note that the configuration screens shown within this section contain red frames around those parameters which are set to something other than the default values. The values for those parameters which are not contained within such frames are left with their default assignments. Many of the descriptions contained within this section make reference to the "left frame." This portion of the Manager's main display contains a list of the components which can be configured, as follows:

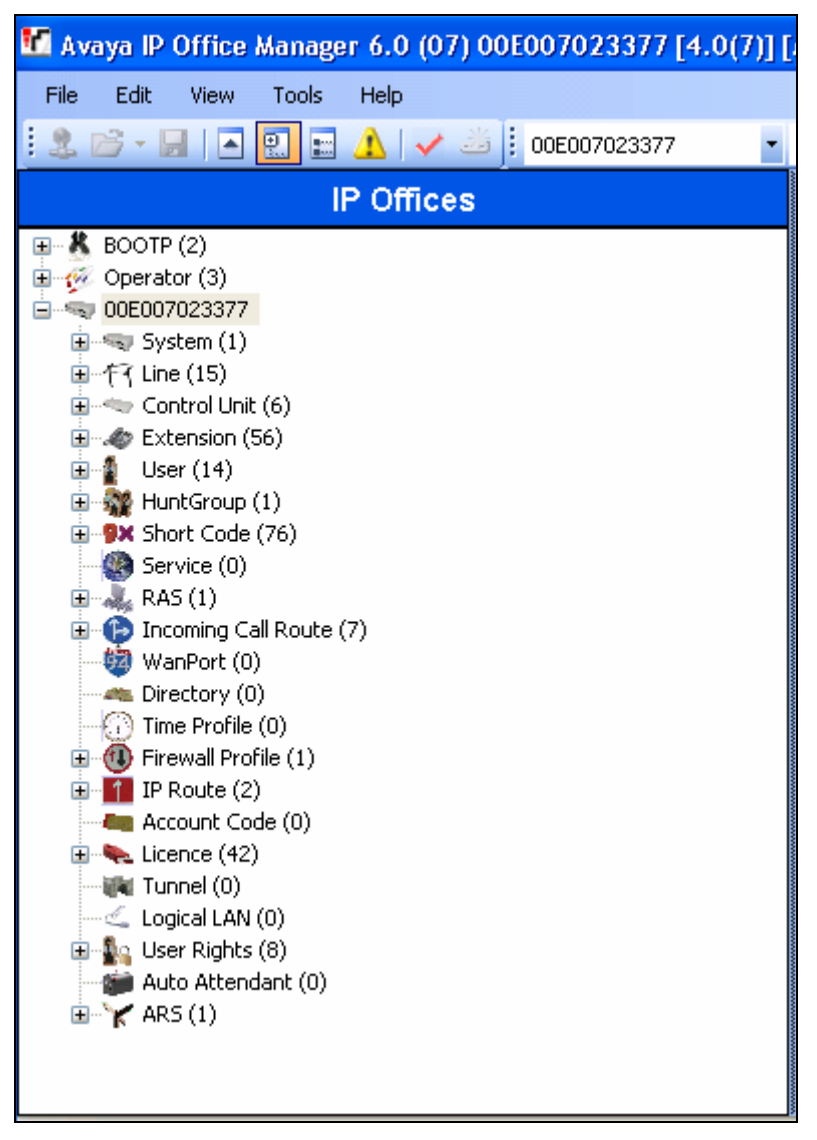

**Figure 2: Avaya IP Office Manager Main Menu** 

## **3.1.1. Configure System Settings**

Expand the "System" icon from the left frame, select the Avaya IP Office system to configure, and set the parameters as shown in **Table 3**.

| Tab                    | <b>Parameter</b>  | <b>Usage</b>                                             |
|------------------------|-------------------|----------------------------------------------------------|
| LAN1 / LAN<br>Settings | <b>IP</b> Address | Enter the IP address which is to be assigned to Avaya IP |
|                        |                   | Office.                                                  |
|                        | <b>IP</b> Mask    | Enter the IP mask which is to be assigned to Avaya IP    |
|                        |                   | Office.                                                  |
| Telephony              | Companding        | Select the appropriate value for the region in which the |
|                        | Law: Switch       | system is located: ALAW for Europe.                      |
|                        | Companding        | Select the appropriate value for the region in which the |
|                        | Law: Line         | system is located: ALAW for Europe.                      |

**Table 3: "System" Parameters** 

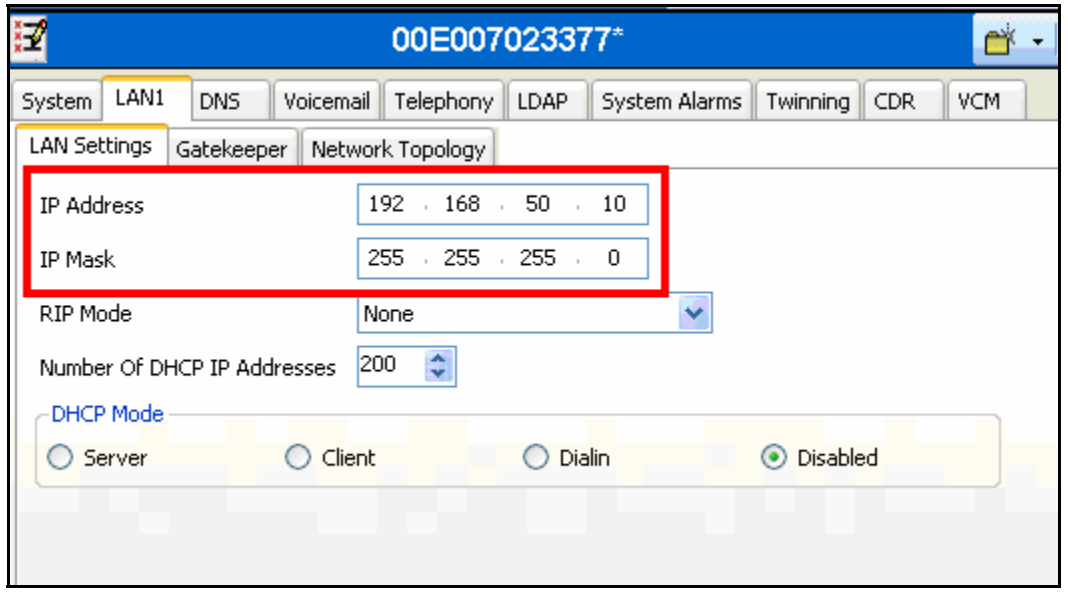

**Figure 3: Avaya IP Office System Parameters: LAN1 / LAN Settings** 

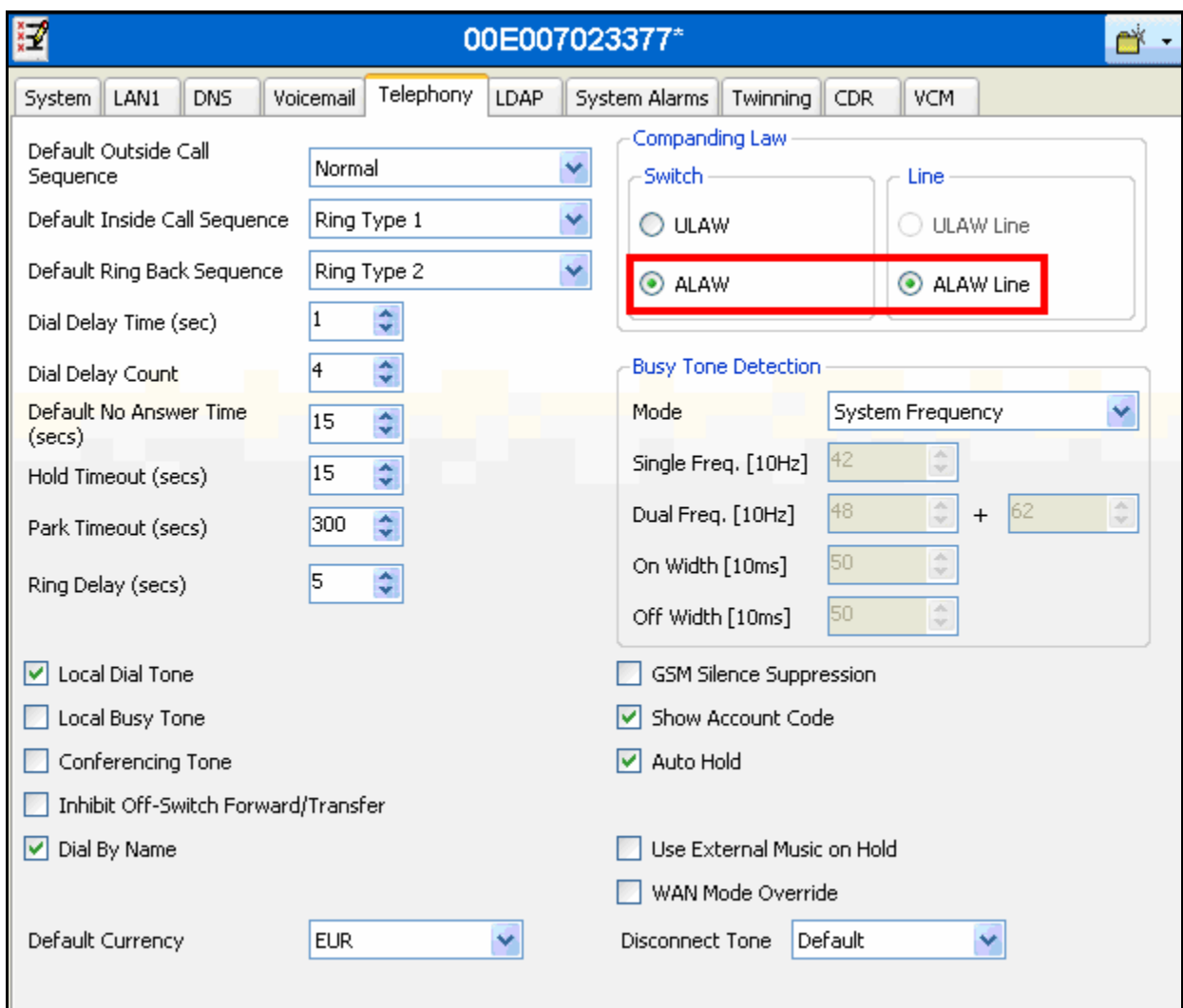

**Figure 4: Avaya IP Office System Parameters: Telephony** 

## **3.1.2. Configure H.323 Line to NovaLink NovaAlert**

Select the "line" icon from the left frame of the Avaya IP Office Manager, as shown in **Figure 2**. Click on the right mouse button and select "New" -> "IP Line" and set the parameters for the new line as shown in the table below.

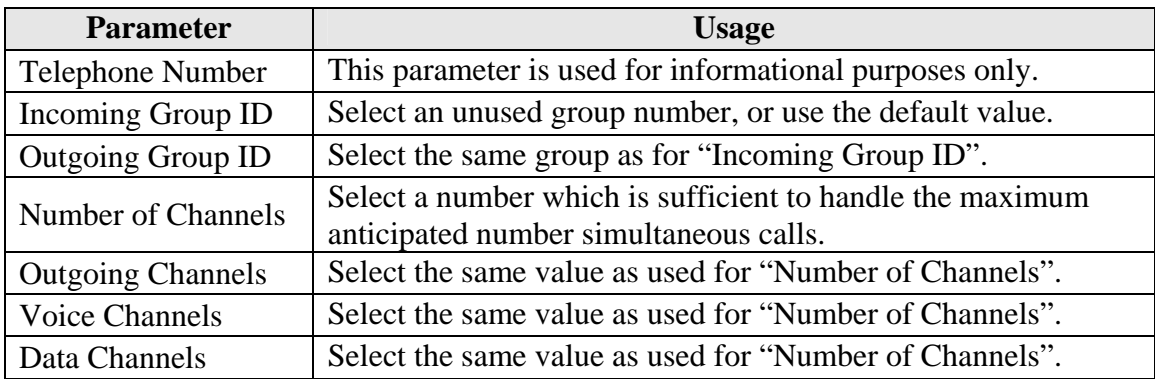

#### **Table 4: H.323 Line Parameters**

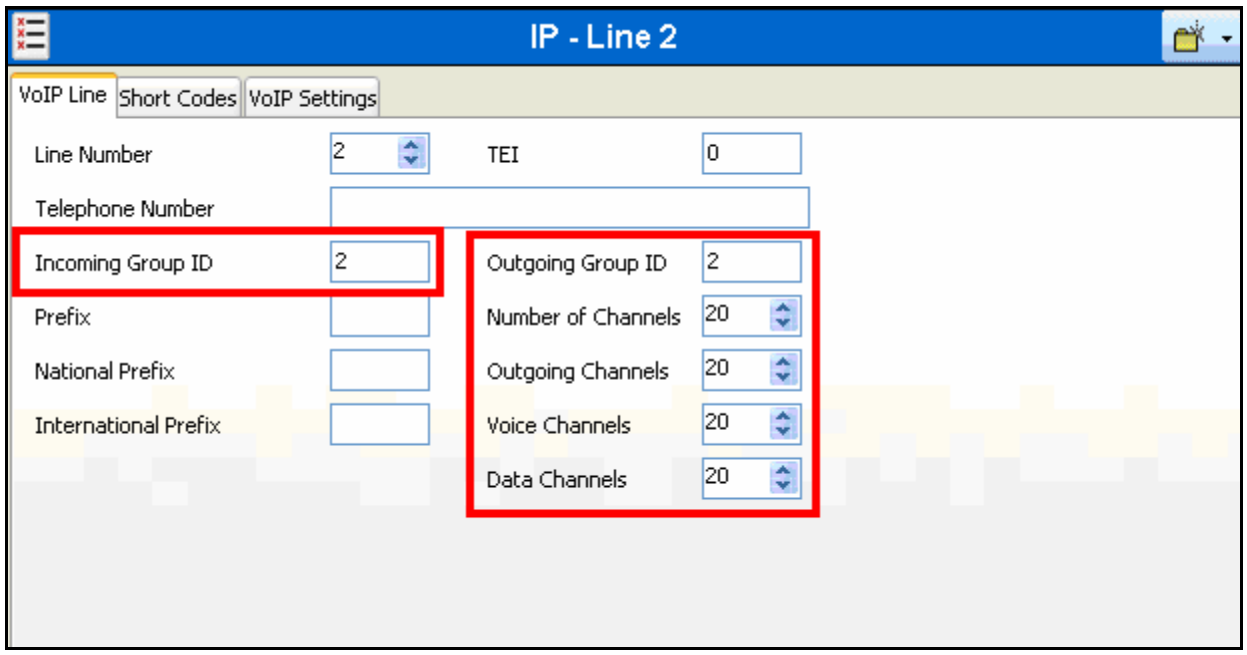

**Figure 5: H.323 Line - VoIP Line Tab** 

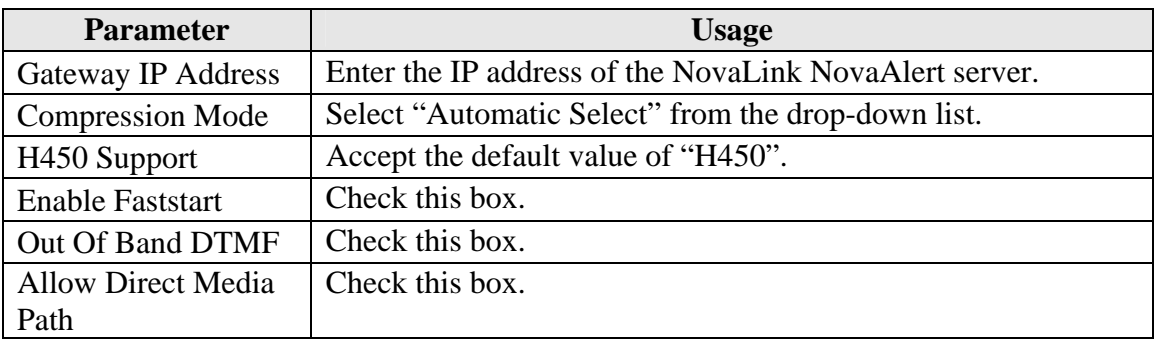

Select the parameters shown in the table below for the "VoIP Settings" tab.

#### **Table 5: H.323 VoIP Settings Parameters**

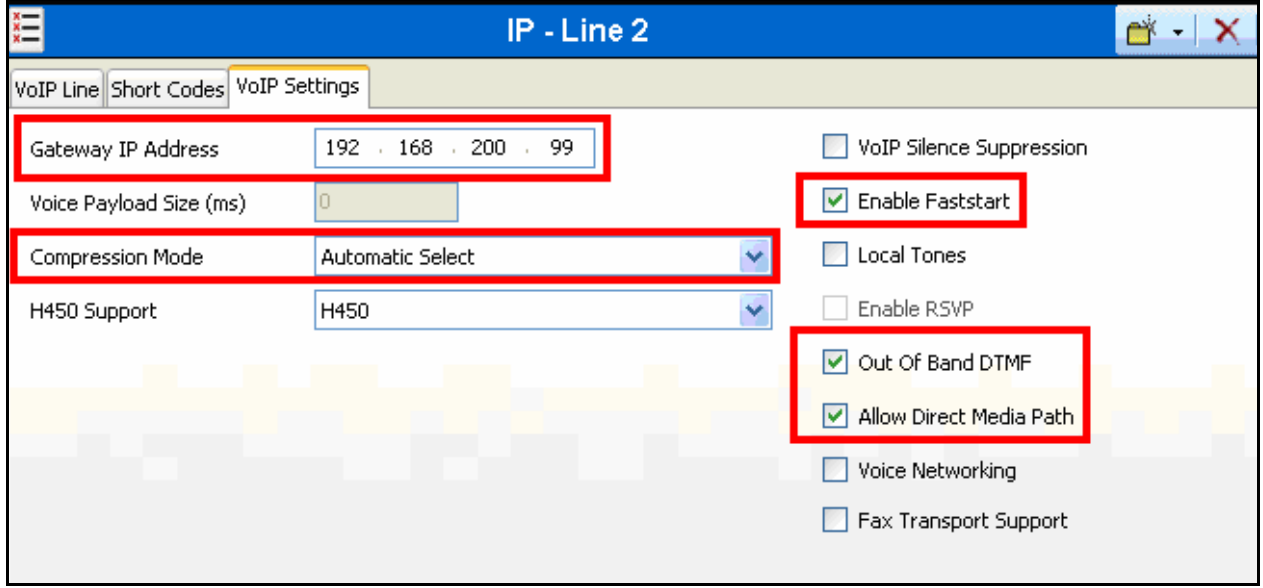

**Figure 6: H.323 Line - VoIP Settings Tab** 

## **3.1.3. Configure H.323 Telephone Extensions**

When the Call Server address Avaya IP Telephone is assigned to the IP address of IP Office, a default extension is allocated by IP Office for that device upon its initial registration. For each of the stations A-C, reassign this default extension to one of the extensions shown in **Table 1**, and configure each of these extensions using the parameters shown in **Table 6**.

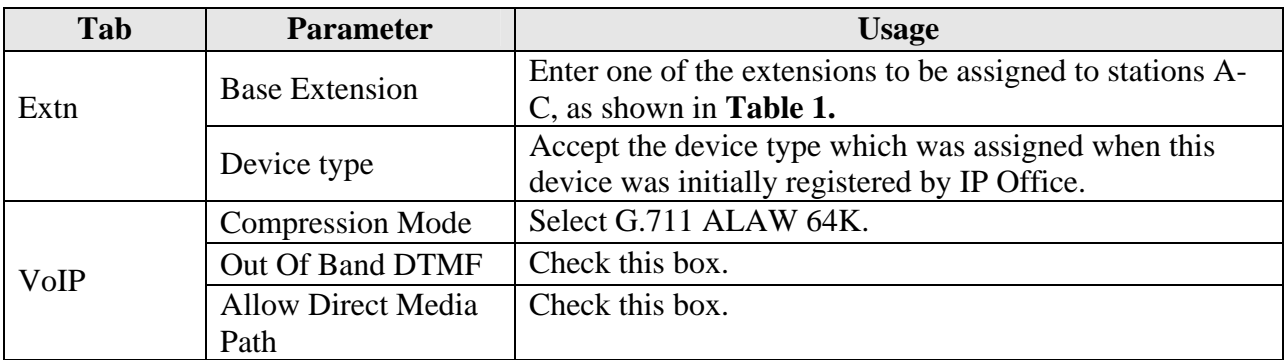

#### **Table 6: Extension Parameters**

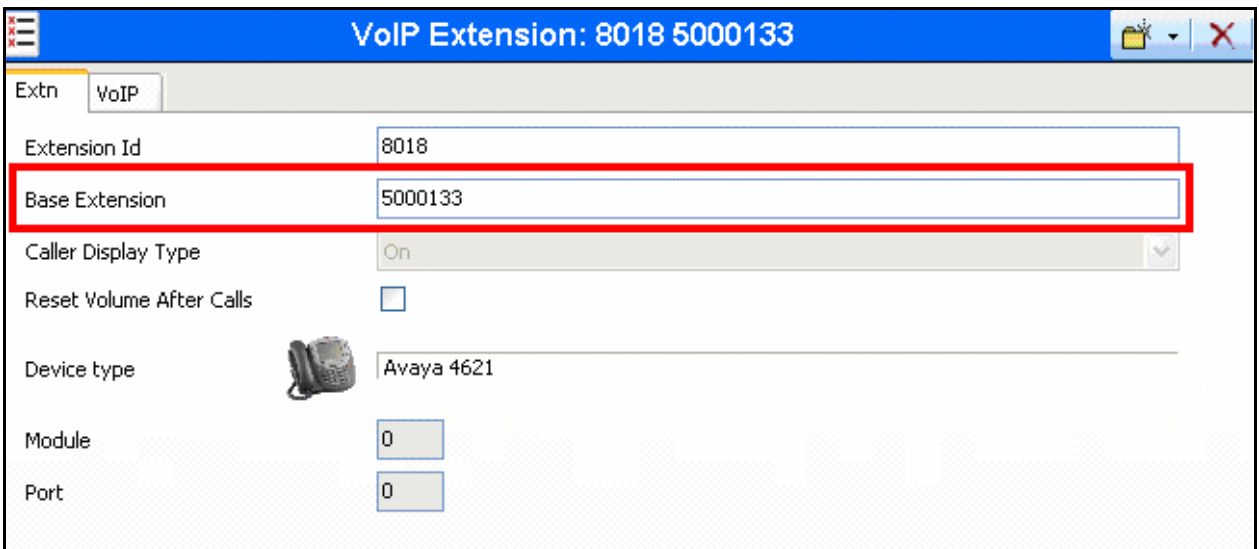

**Figure 7: Extensions: Extn Tab** 

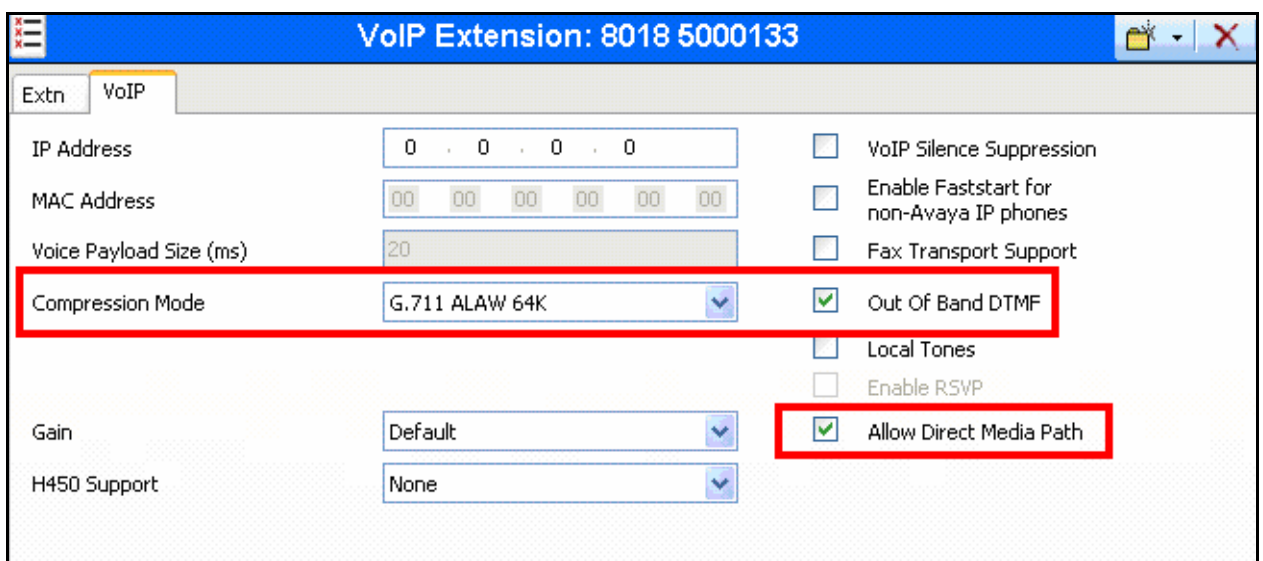

**Figure 8: Extensions: VoIP Tab** 

## **3.1.4. Configure Digital Telephone Extensions**

When the Avaya 2410 Digital Telephone (shown as "T" in **Figure 1**) is initially attached to Avaya IP Office, it is assigned a default extension. Select the "Extension" icon from the IP Office Manager, as shown in **Figure 2**, and assign parameter the values shown in **Table 7**.

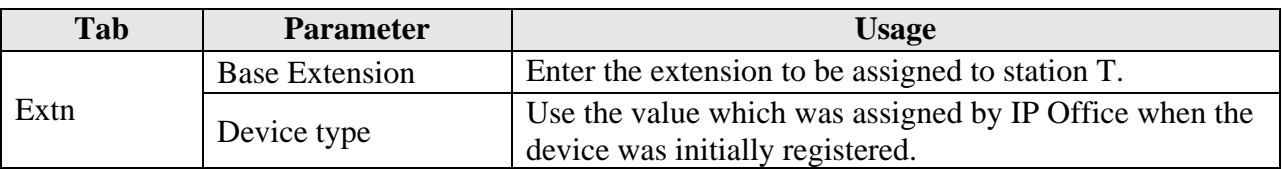

#### **Table 7: Extension Parameters**

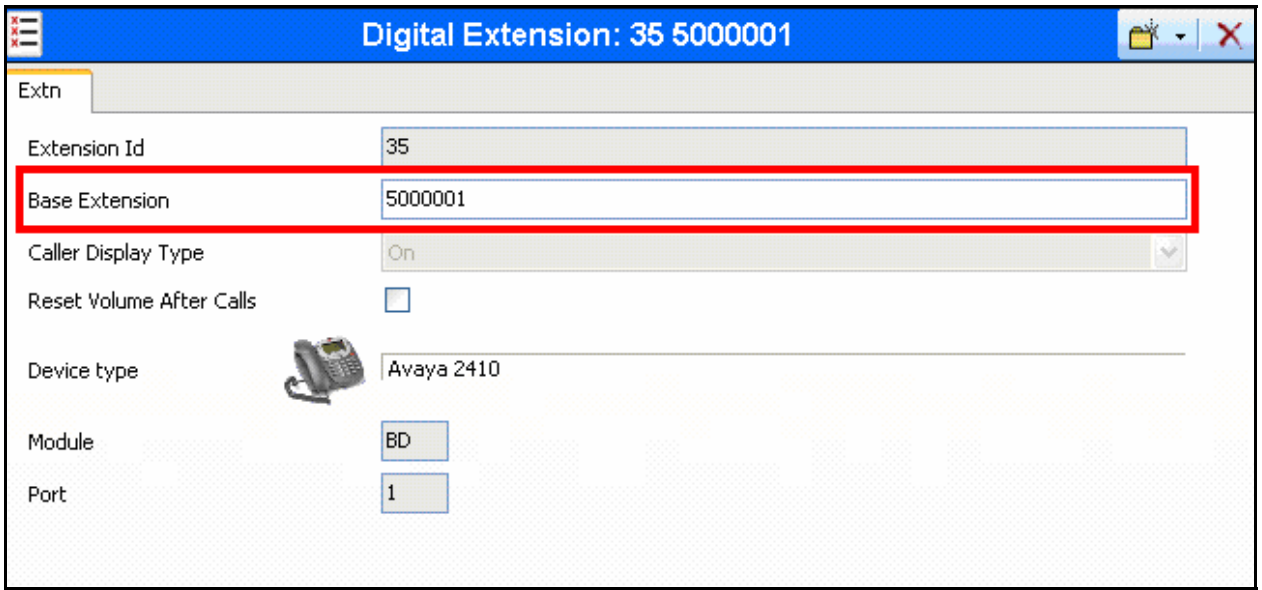

**Figure 9: Extensions: Extn Tab** 

## **3.1.5. Configure Users**

Configure users by performing an "add" operation via the "Users" icon contained in the left frame for stations A-C and T.

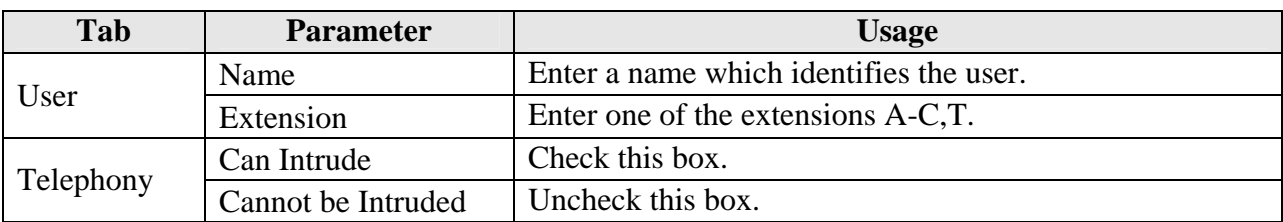

#### **Table 8: User Parameters**

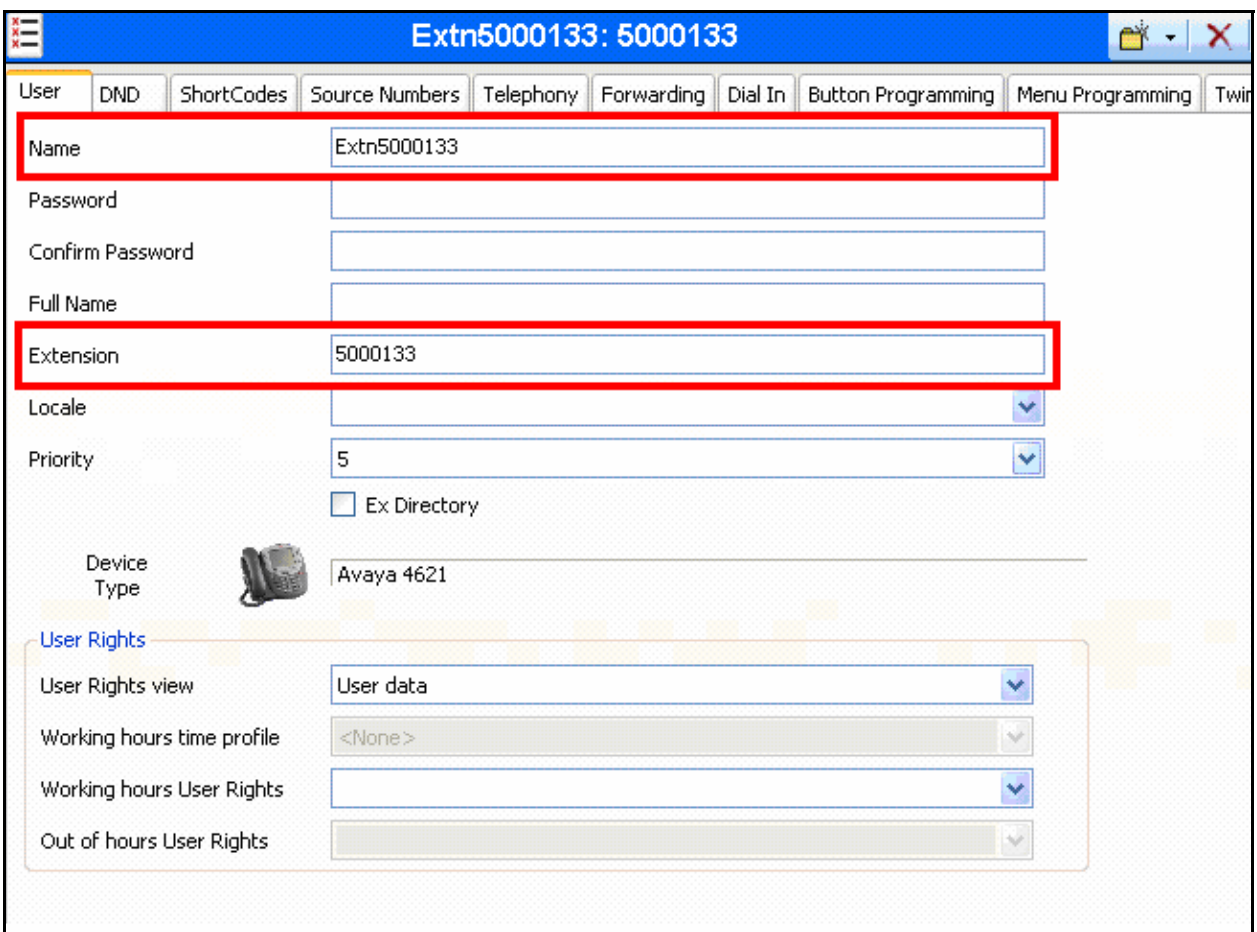

#### **Figure 10: Users: User Tab**

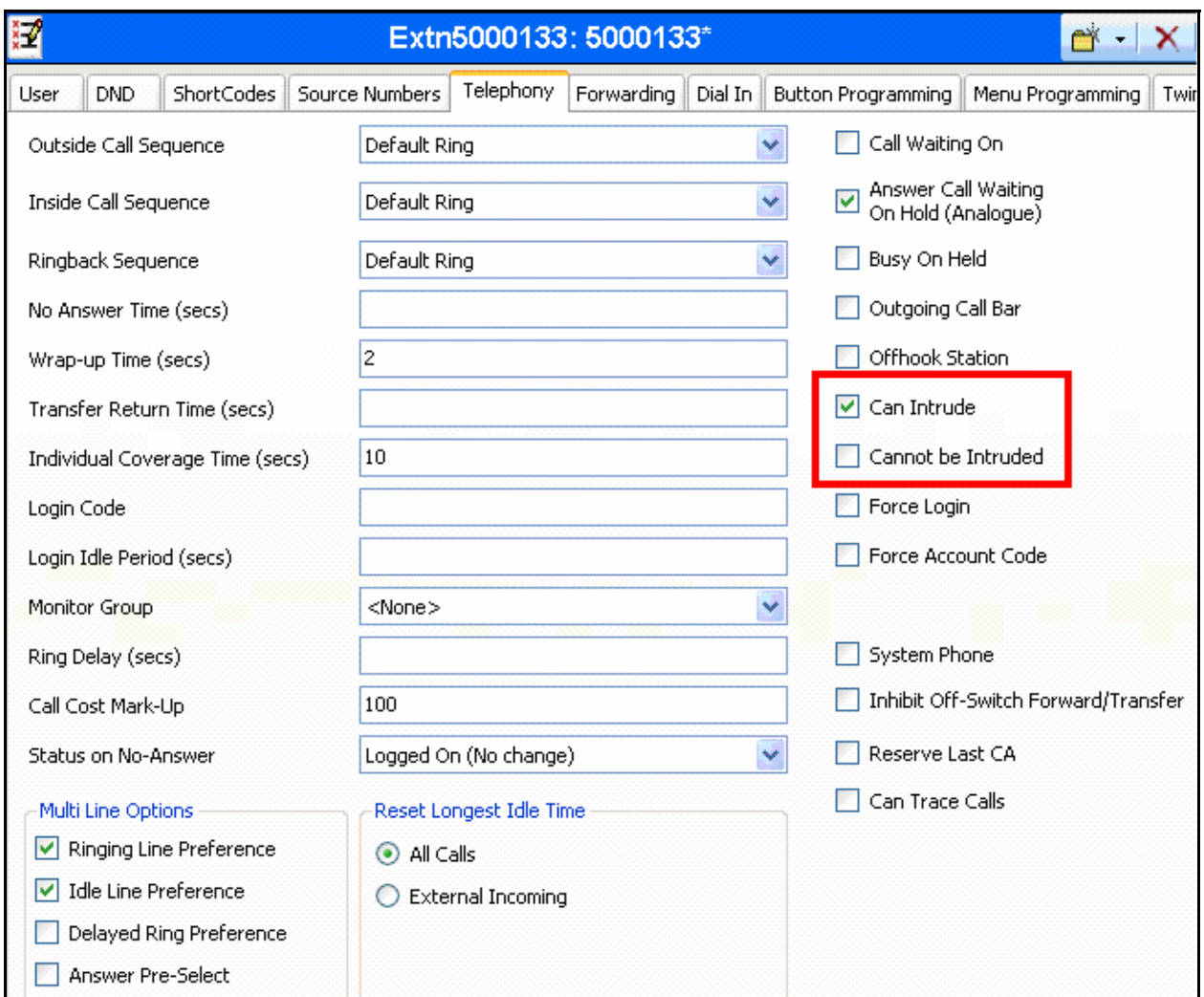

**Figure 11: Users: Telephony Tab** 

## **3.1.6. Configure Short Codes**

Configure Short Codes by performing an "add" operation via the "Short Codes" icon contained in the left frame of the main Manager window.

#### **3.1.6.1 Configure Short Code for Routing to NovaLink NovaAlert**

Create a short code to route calls to seven-digit extensions beginning with "7" to the NovaLink NovaAlert H.323 trunk.

| Tab               | <b>Parameter</b>        | Usage                                                |
|-------------------|-------------------------|------------------------------------------------------|
| <b>Short Code</b> | Code                    | Enter "7XXXXXX".                                     |
|                   | Feature                 | Enter "Dial".                                        |
|                   | <b>Telephone Number</b> | Enter "" to dial the entire extension which was      |
|                   |                         | recognized.                                          |
|                   | Line Group Id           | Enter the group number assigned to the H.323 line in |
|                   |                         | <b>Section 3.1.3.</b>                                |

**Table 9: User Parameters** 

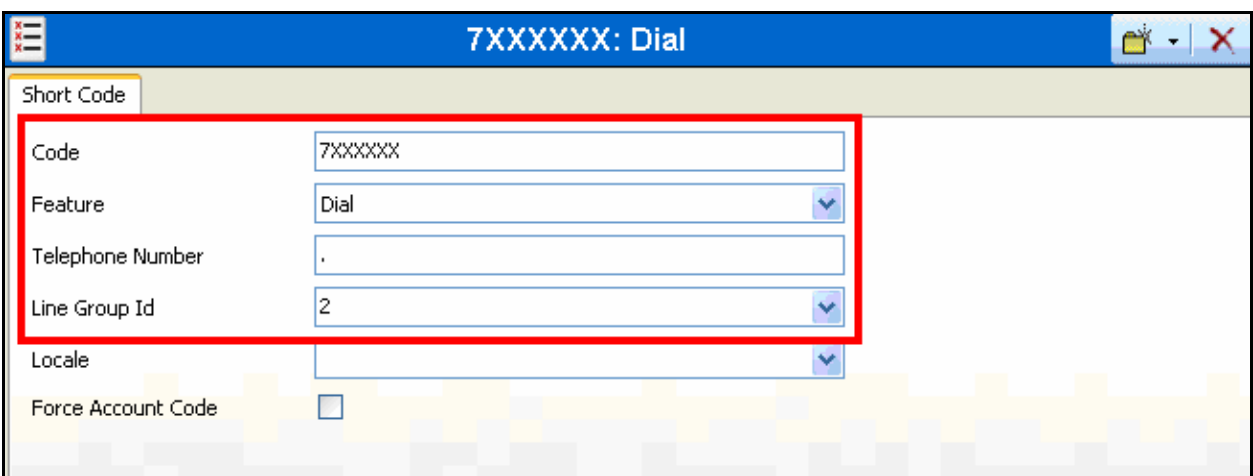

**Figure 12: Short Codes: Short Code Tab** 

## **3.2. Configure NovaLink NovaAlert**

## **3.2.1. Configuration file NovaAlert.ini**

The "NovaAlert.ini" configuration file (as shown in **Figure 13**) is a "flat" ASCII file which can be edited with a text editor. This file is contained in the main installation directory on the NovaLink NovaAlert server (e.g. C:\Program Files\NovaAlert). Set the parameter values in the file as indicated in **Table 10**. Note that the "DefaultCallingParty" and "LocalUserName" parameters can be assigned to the same extension, as these parameters are used by different subcomponents of the NovaAlert server.

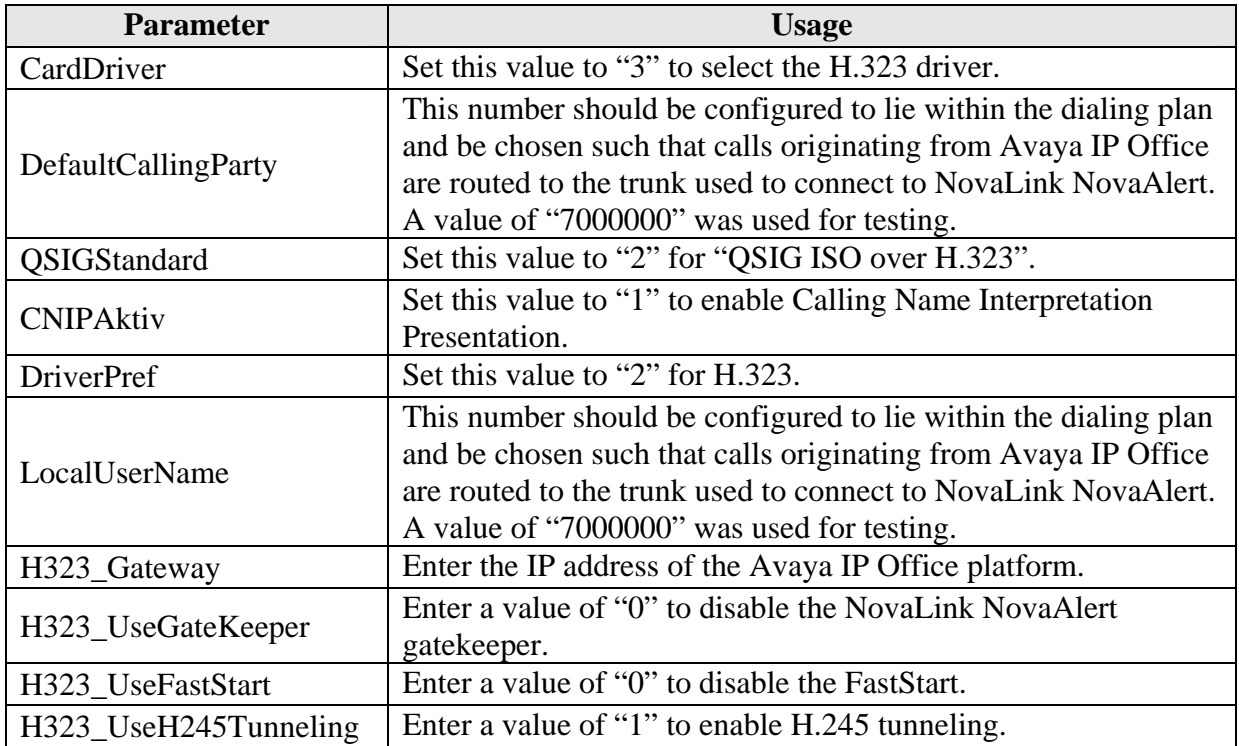

#### **Table 10: Extension Parameters**

**[CallInfo] CardDriver=3 DefaultCallingParty=7000000 QSIGStandard=2 CNIPAktiv=1** 

**[VoIP] DriverPref=2 LocalUserName=7000000 H323\_Gateway=192.168.50.10 H323\_UseGateKeeper=0 H323\_UseFastStart=0 H323\_UseH245Tunneling=1** 

#### **Figure 13: NovaAlert.ini Configuration File Content**

### **3.2.2. Configure NovaLink NovaAlert Application**

Start the "NovaAlert Web Client" application from the Windows "start" control. The administration screen (see below) is presented.

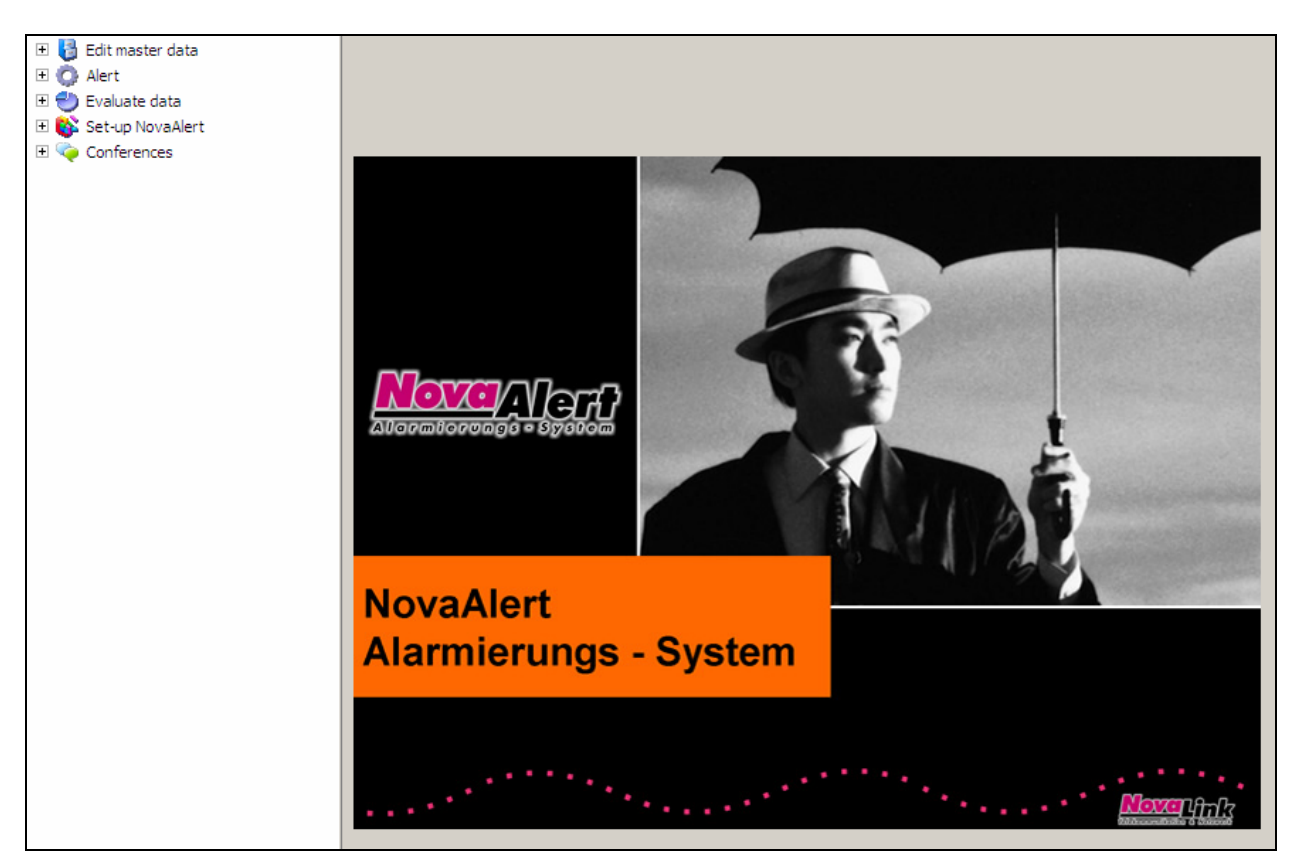

**Figure 14: NovaLink NovaAlert Introductory Screen** 

Solution & Interoperability Test Lab Application Notes ©2007 Avaya Inc. All Rights Reserved.

## **3.2.3. Configure Users**

Expand the "Edit master data" icon from the left frame, then select "User master data". When the "Person definitions" screen appears, click the "New person" button to display the "Edit person" dialog box, shown below. In the "Personal details" tab, enter the name and a PIN code to be assigned to the user. This PIN code will be used by the user when an authorization sequence is required.

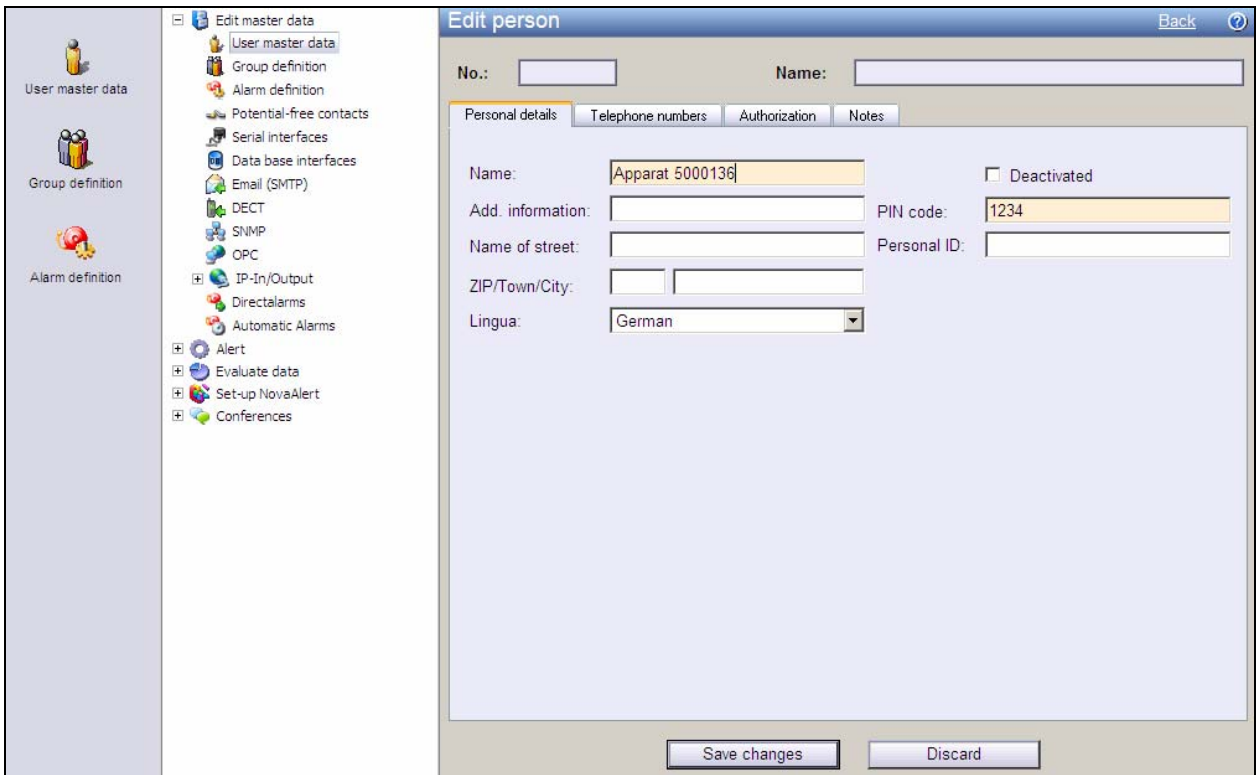

**Figure 15: Edit Person Screen, Personal Details Tab** 

Select the "Telephone numbers" tab, enter the telephone numbers to be assigned to the user (which should correspond to the telephones added in **Sections 3.1.4 and 3.1.5**), and click the "Save changes" button.

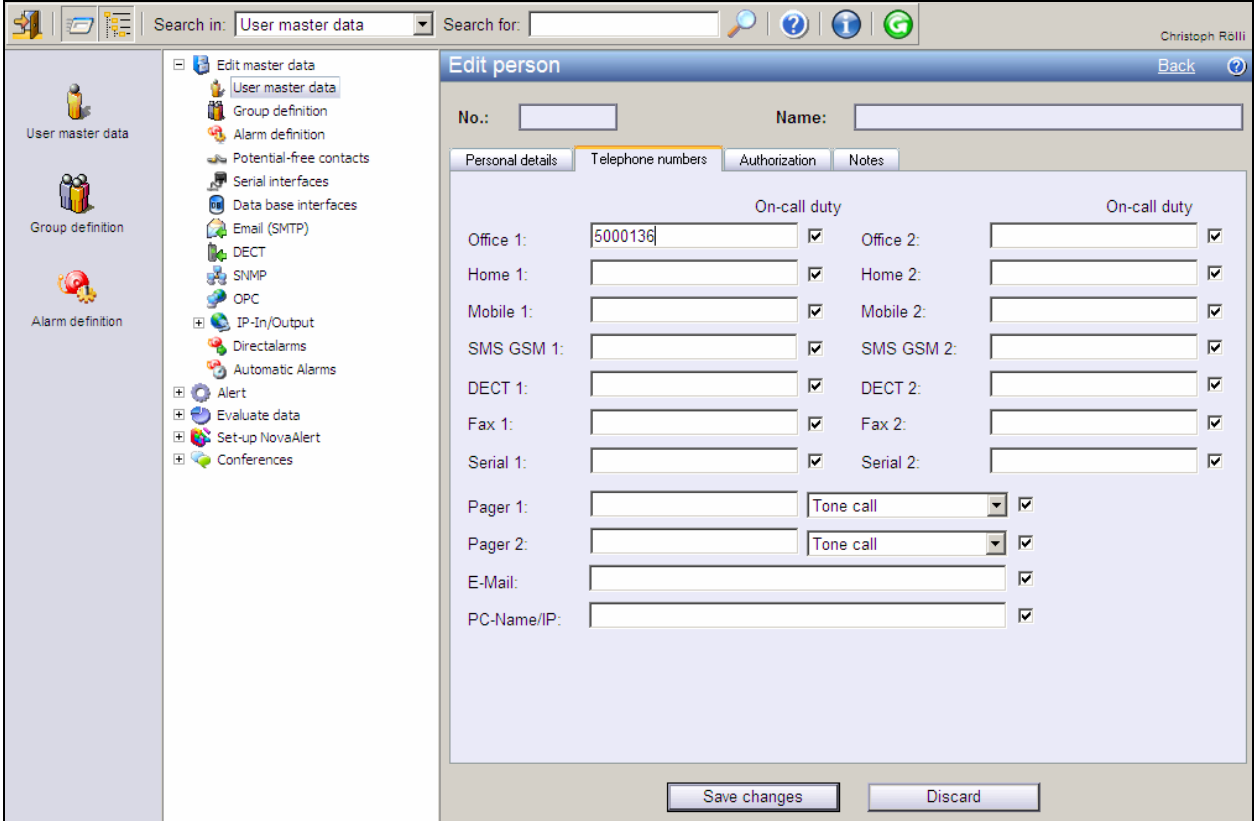

**Figure 16: Edit Person Screen, Telephone Numbers Tab** 

Repeat this for the other extensions which are used for testing.

## **3.2.4. Configure Alarms**

Select the "Alarm definition" icon in left frame of the display. When the "Alarm definition" screen appears, click the "New Alarm" button. In the screen that follows (see below), select the "General" tab and configure the information shown in the following table.

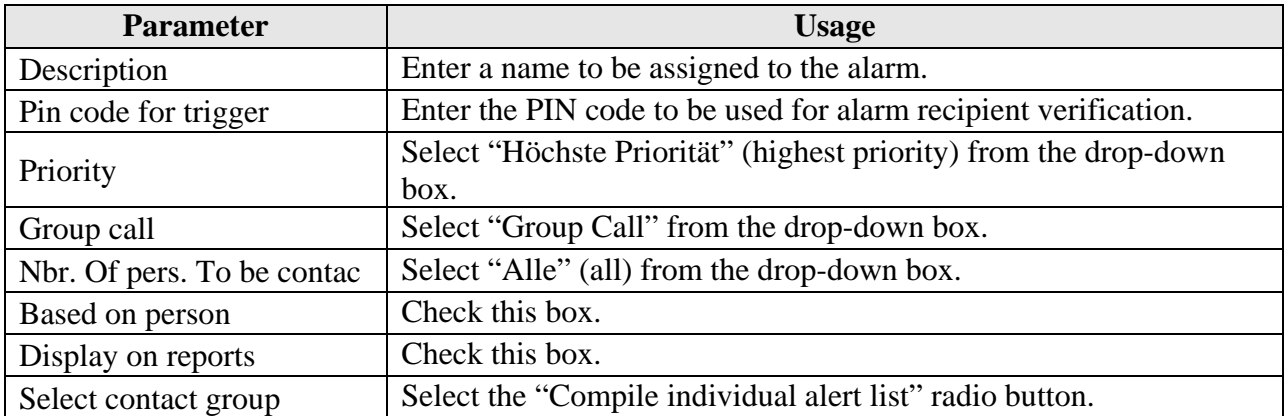

**Table 11: NovaLink NovaAlert General Alarm Configuration Parameters** 

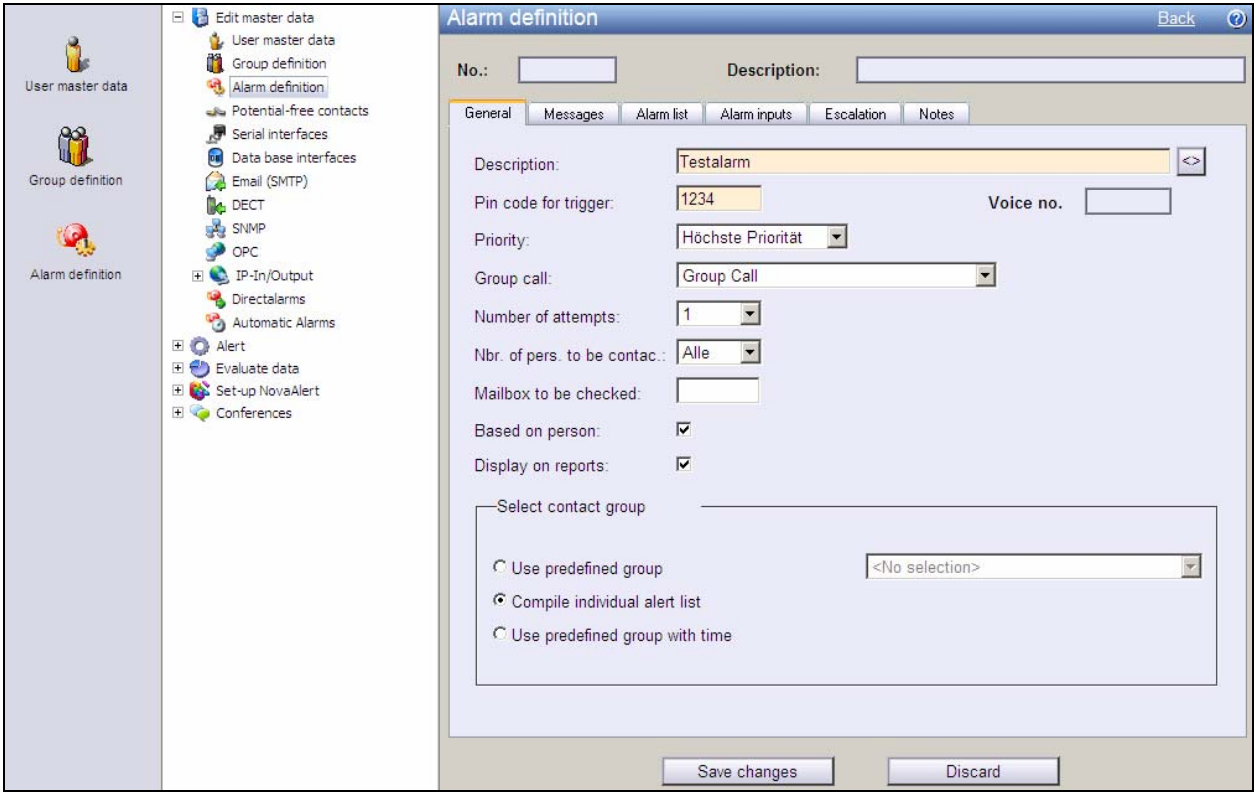

**Figure 17: Alarm Definition Screen, General Tab** 

Select the "Messages" tab, configure the information shown in the following table and click the "Save changes" button.

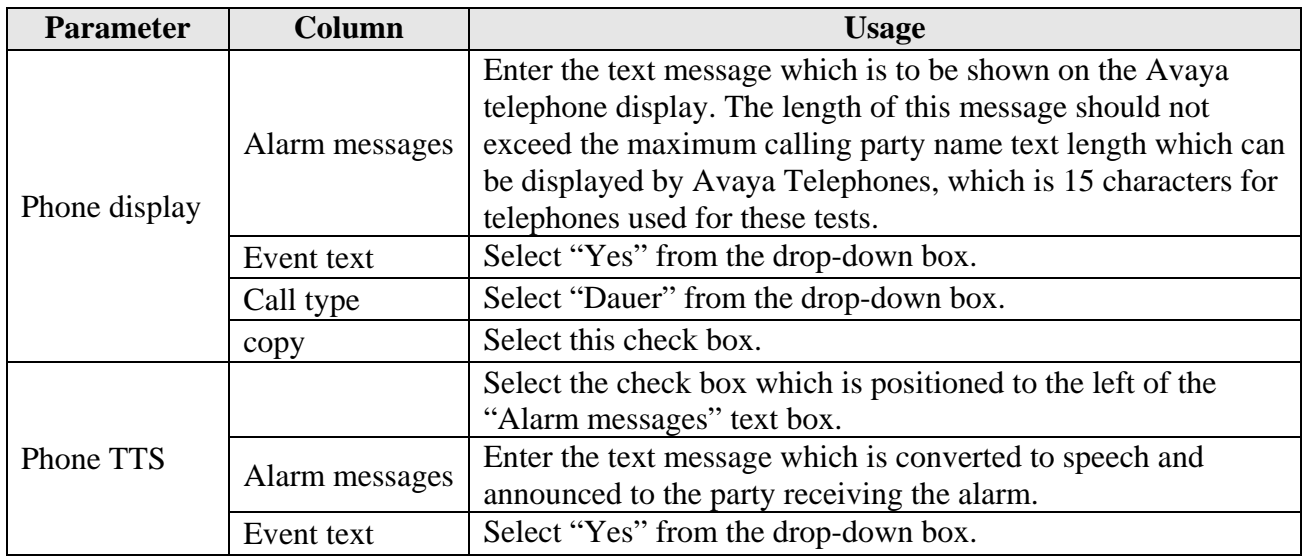

**Table 12: NovaLink NovaAlert Alarm Messages Configuration Parameters** 

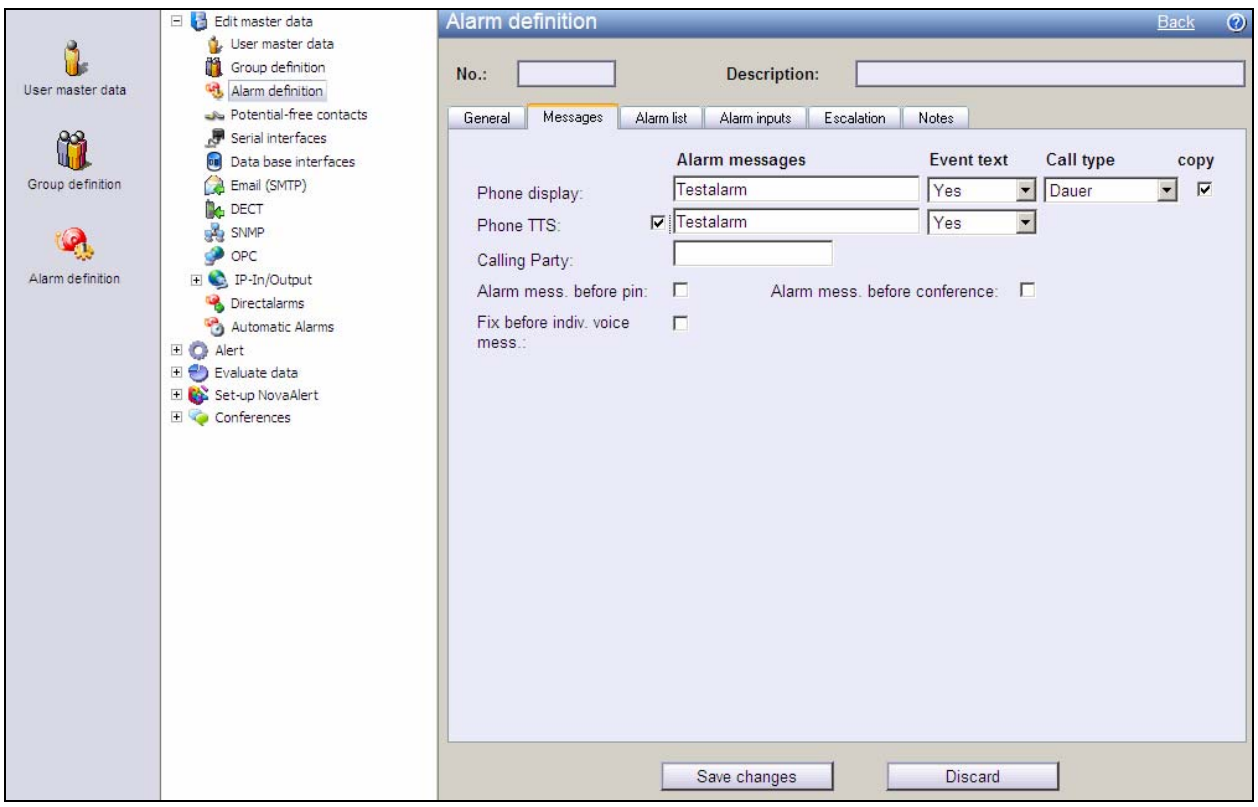

**Figure 18: Alarm Definition Screen, Messages Tab** 

Select the "Alarm list" tab, configure the information shown in the following table and click the "Save changes" button.

| <b>Parameter</b>   | <b>Usage</b>                                                                                       |
|--------------------|----------------------------------------------------------------------------------------------------|
| Person / IP output | Select the name of the recipient to which the alarm is to<br>be sent from the upper drop-down box. |
| Tel. number        | Select the recipient's endpoint to which the alarm is to be<br>sent from the lower drop-down box.  |

 $\mathbf{O}$   $\mathbf{O}$   $\mathbf{O}$  $\frac{1}{\sqrt{2}}\left|\left|\frac{1}{\sqrt{2}}\right|\right|$   $\frac{1}{\sqrt{2}}\left|\left|\frac{1}{\sqrt{2}}\right|\right|$  Search in:  $\sqrt{2}$  User master data  $\boxed{\blacksquare}$  Search for:  $\Omega$  | Christoph Röll Edit master data **Alarm definition** Back <sup>?</sup> User master data Ů. Group definition Testalarm No.:  $\sqrt{15}$ **Description:** User master data Alarm definition Potential-free contacts General | Messages | Alarm list | Alarm inputs | Escalation | Notes Serial interfaces m **Data base interfaces** Person / IP output Conference Quittance Intrusion Delay **Item** Group definition Email (SMTP) Tel. number **No** DECT User 5000136 (Person)  $\overline{\phantom{0}}$  $\Box$  $\Box$  $\Box$  $\sqrt{a}$  $\overline{\mathbf{r}}$ **BA** SNMP Q  $\overline{\phantom{0}}$ Office 1 (5000136)  $\overline{\vee}$  $\bullet$  OPC Logged Alarm definition El C IP-In/Output Renumber positions Cancel Save Add Directalarms Automatic Alarms  $\Box$   $\bigcirc$  Alert Evaluate data Set-up NovaAlert Conferences Save changes Discard

**Table 13: NovaLink NovaAlert Alarm List Configuration Parameters** 

**Figure 19: Alarm Definition Screen, Alarm list Tab** 

## **3.2.5. Configure Direct Alarms**

The Direct Alarm function maps a specific Called Party Number to an alarm, so that when this number is dialed, the caller records a message (optional) and the alarm is triggered. The recorded message is played on the alarmed stations.

Select the "Directalarms" icon in left frame of the display. When the "Direct alarm" screen appears, click the "New Alarm" button.

Select the "General" tab, configure the information shown in the following table, and click the "Save changes" button.

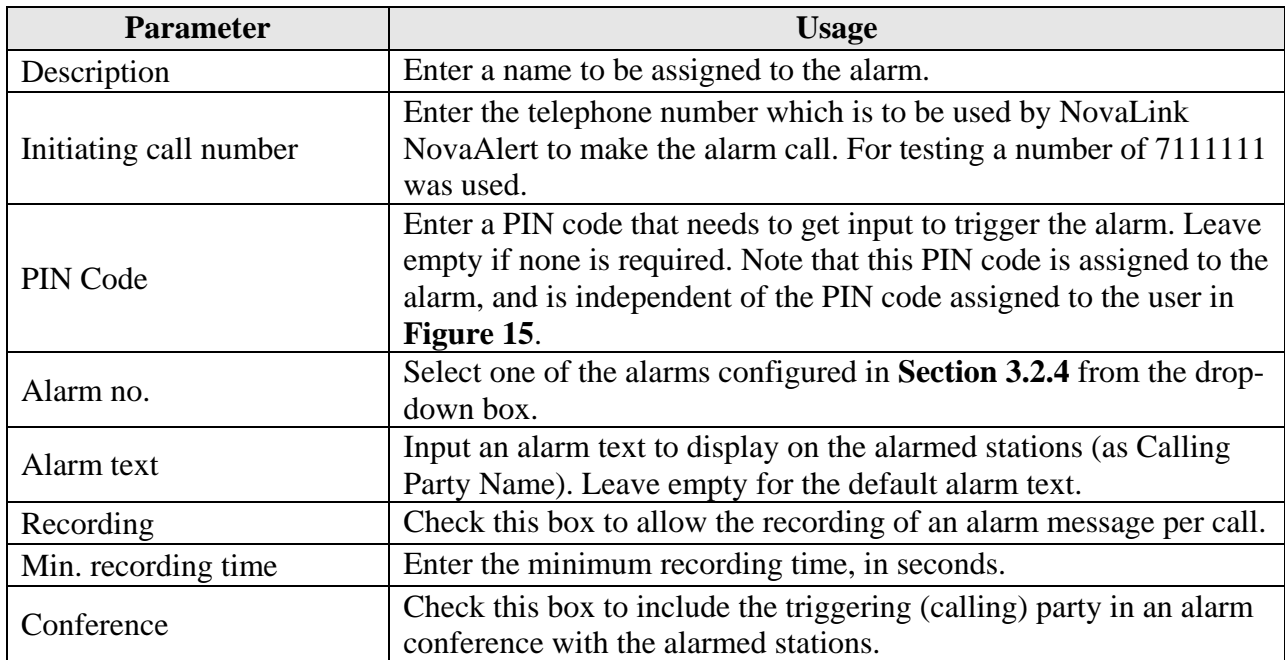

**Table 14: NovaLink NovaAlert General Direct Alarm Configuration Parameters** 

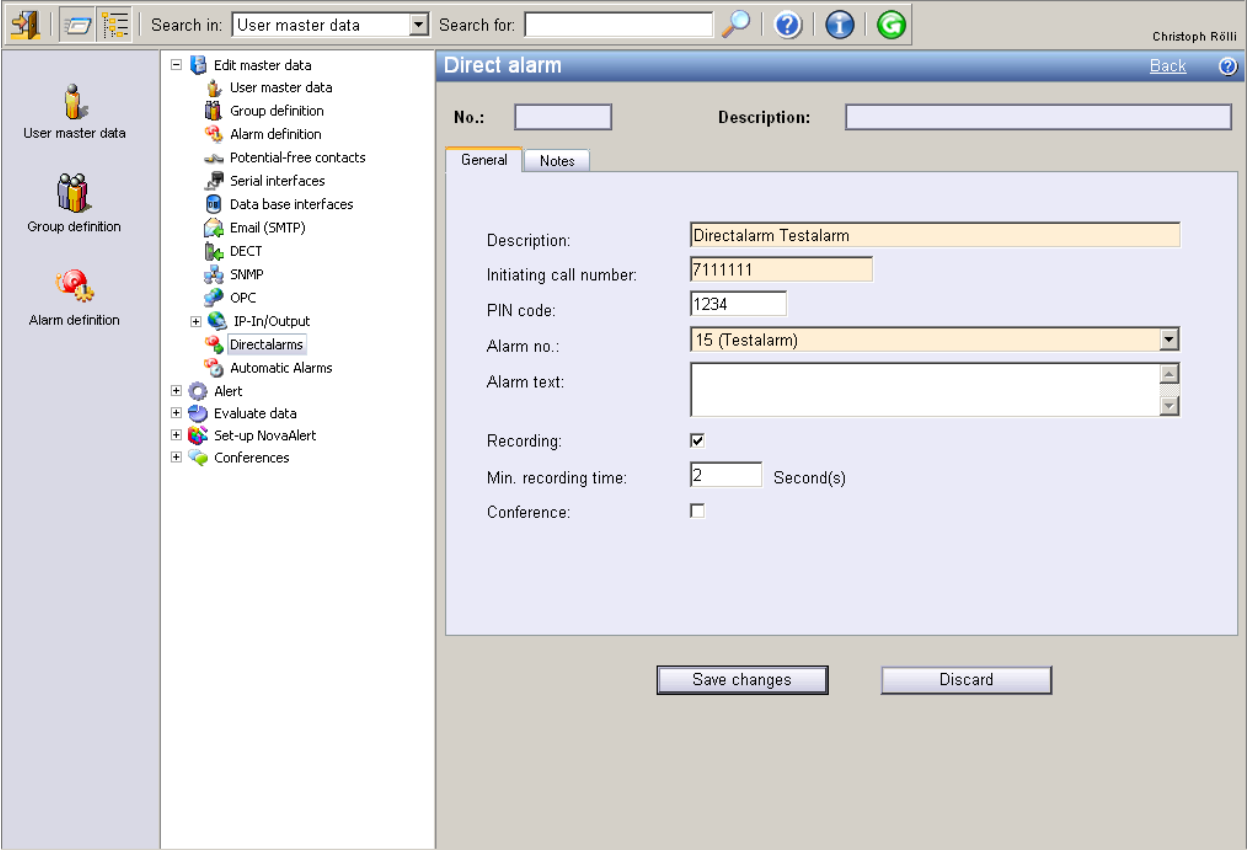

**Figure 20: Direct alarm Screen, General Tab** 

# **4. Interoperability Compliance Testing**

The interoperability compliance tests included feature and serviceability testing.

The feature testing focused on testing use case scenarios which involve interaction between the NovaLink and Avaya products, including various sequences involving:

- Verification of the correct delivery of alarm voice messages
- Verification of the correct display of alarm text messages
- Verification of the ability of NovaLink NovaAlert to recognize DTMF tones.
- Verification of the ability of Avaya telephones to correctly log unanswered alarms.

The serviceability testing focused on verifying that the NovaLink server can recover from interruption to interface connections which can occur during routine maintenance activities. Each of these units was also tested for recovery from unexpected power interruption.

## **4.1. General Test Approach**

The test method employed can be described as follows:

- The individual features of the NovaLink NovaAlert were tested by manually generating alarms from the NovaLink NovaAlert console and manually making calls from Avaya Telephones.
- NovaLink NovaAlert server robustness was tested by verifying its ability to recover from interruptions to its external connections via the LAN between the NovaLink NovaAlert and the network.
- Verifying the ability to recover from power interruptions to the NovaLink NovaAlert server further tested its robustness.

All testing was performed manually. The tests were all functional in nature, and no performance testing was done.

## **4.2. Test Results**

The following problems were encountered during testing:

- It is not possible to interrupt existing calls to deliver alarm messages, as Avaya IP Office does not support this capability over trunks.
- It is not possible for NovaLink NovaAlert to detect that an Avaya 4600 series IP Telephone is disconnected, as this status is not reported to the caller by Avaya IP Office.

These issues did not prohibit the solution from meeting Avaya compliance test requirements.

# **5. Verification Steps**

The following steps can be performed to verify the basic operation of the various system components:

- Verify that Avaya IP Office and the NovaLink NovaAlert server can ping each other.
- Start the NovaLink NovaAlert Monitor from the Windows "Start" control, and verify that the "Line Status" control is green to indicate that the interface to the IP Office is operational.
- Verify that it is possible to navigate the NovaLink NovaAlert voice menu from each of the Avaya Telephones by calling the NovaLink NovaAlert extension, and entering key sequences in response to prompting requests from NovaLink NovaAlert.
- Verify the ability of Avaya Telephones to correctly log unanswered alarms by initiating an unanswered alarm call from NovaLink NovaAlert to each of the Avaya Telephones, verifying the name and number in the log of the telephone, and subsequently dialing the caller from the telephone log.

# **6. Support**

Technical support from NovaLink can be obtained through the following:

 NovaLink GmbH Businesstower Zuercherstrasse 310 8500 Frauenfeld Switzerland helpdesk@novalink.ch Phone: +41 52 762 66 77 Fax: +41 52 762 66 99

# **7. Conclusion**

These Application Notes describe the configuration for connecting the NovaLink NovaAlert alarm system via an H.323/QSIG interface to Avaya IP Office. The various features of the NovaLink NovaAlert which involve its telephone interface were tested. NovaLink NovaAlert passed all of the tests performed, which included both functional and robustness tests.

# **8. Additional References**

[1] *IP Office 4.0 Installation Manual*, February 2007, Issue 1, Document Number 15-601047. [2] *NovaAlert 7.5 Manual*, May 2007

#### **©2007 Avaya Inc. All Rights Reserved.**

Avaya and the Avaya Logo are trademarks of Avaya Inc. All trademarks identified by ® and ™ are registered trademarks or trademarks, respectively, of Avaya Inc. All other trademarks are the property of their respective owners. The information provided in these Application Notes is subject to change without notice. The configurations, technical data, and recommendations provided in these Application Notes are believed to be accurate and dependable, but are presented without express or implied warranty. Users are responsible for their application of any products specified in these Application Notes.

Please e-mail any questions or comments pertaining to these Application Notes along with the full title name and filename, located in the lower right corner, directly to the Avaya DevConnect Program at devconnect@avaya.com.